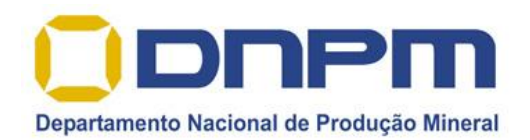

## **DEPARTAMENTO NACIONAL DE PRODUÇÃO MINERAL**

### **DIRETORIA DE FISCALIZAÇÃO - DIFIS**

# **Sistema COPAL Controle da Pesquisa Paleontológica**

## **Manual do Usuário**

Brasília, Agosto de 2017.

COPAL – Controle da Pesquisa Paleontológica entre a participada en el página 1

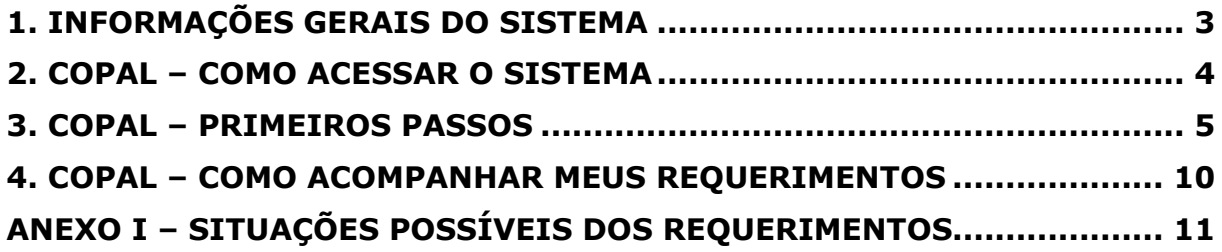

## <span id="page-2-0"></span>**1. Informações Gerais do Sistema**

Bem-vindo ao COPAL – Sistema de Controle da Pesquisa Paleontológica no Brasil. Este sistema objetiva a agilização do processo de obtenção de autorizações e também a eficiente comunicação das pesquisas paleontológica.

O COPAL é gerido pela DPDF (Divisão de Proteção de Depósitos Fossilíferos), que se encontra sob responsabilidade da DIFIS (Diretoria de Fiscalização) do DNPM.

Visando atender a todos os pesquisadores brasileiros e estrangeiros que estejam desenvolvendo suas pesquisas vinculados a universidades brasileiras, o sistema se apresenta em dois idiomas: português brasileiro e inglês.

Para dúvidas em relação à utilização do sistema que não estejam contidas neste manual, sugerimos encaminhar e-mail para [paleontologia@dnpm.gov.br](mailto:paleontologia@dnpm.gov.br)

## <span id="page-3-0"></span>**2. COPAL – COMO ACESSAR O SISTEMA**

Para acessar o sistema COPAL, o usuário pode optar por dois caminhos:

#### **2.1 Caminho número 1**

a) Acessar o sítio eletrônico do DNPM na internet através do endereço [www.dnpm.gov.br](http://www.dnpm.gov.br/)

b) Procurar pelo link "Acesso a Sistemas", conforme abaixo:

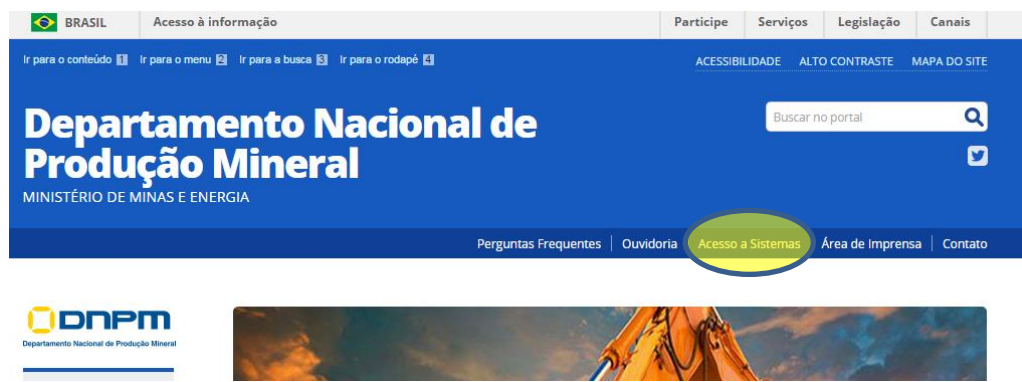

c) Buscar pelo sistema COPAL na lista de sistemas e clicar sobre seu nome.

#### **2.2 Caminho número 2**

a) Digitar diretamente sobre a barra de endereços de seu navegador o link [https://app.dnpm.gov.br/copal.](https://app.dnpm.gov.br/copal)

## <span id="page-4-0"></span>**3. COPAL – PRIMEIROS PASSOS**

A tela inicial apresentada do COPAL é mostrada a seguir:

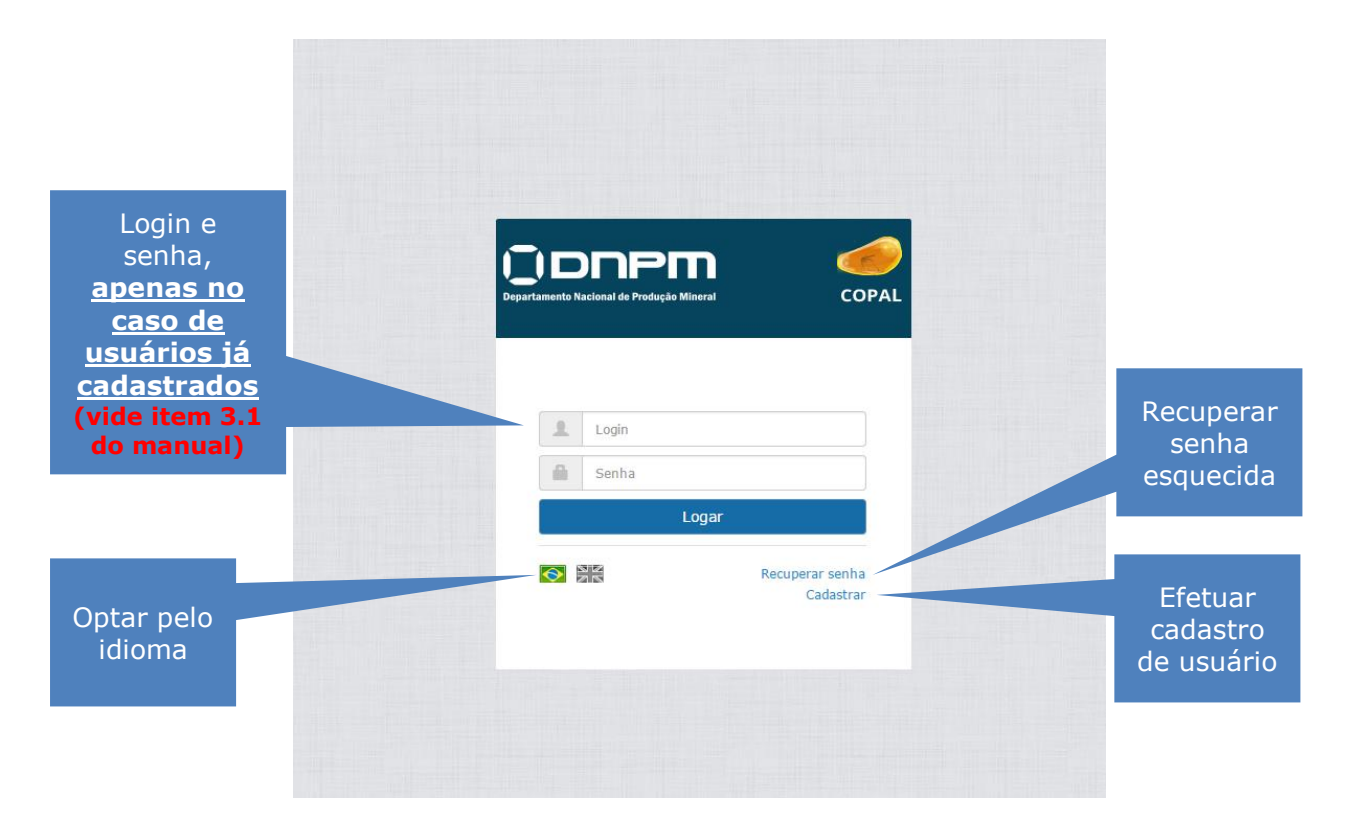

#### **3.1) COMO EFETUAR SEU CADASTRO**

- **A)** Clique em "Cadastrar" na tela inicial do COPAL;
- **B)** A seguinte tela será exibida:

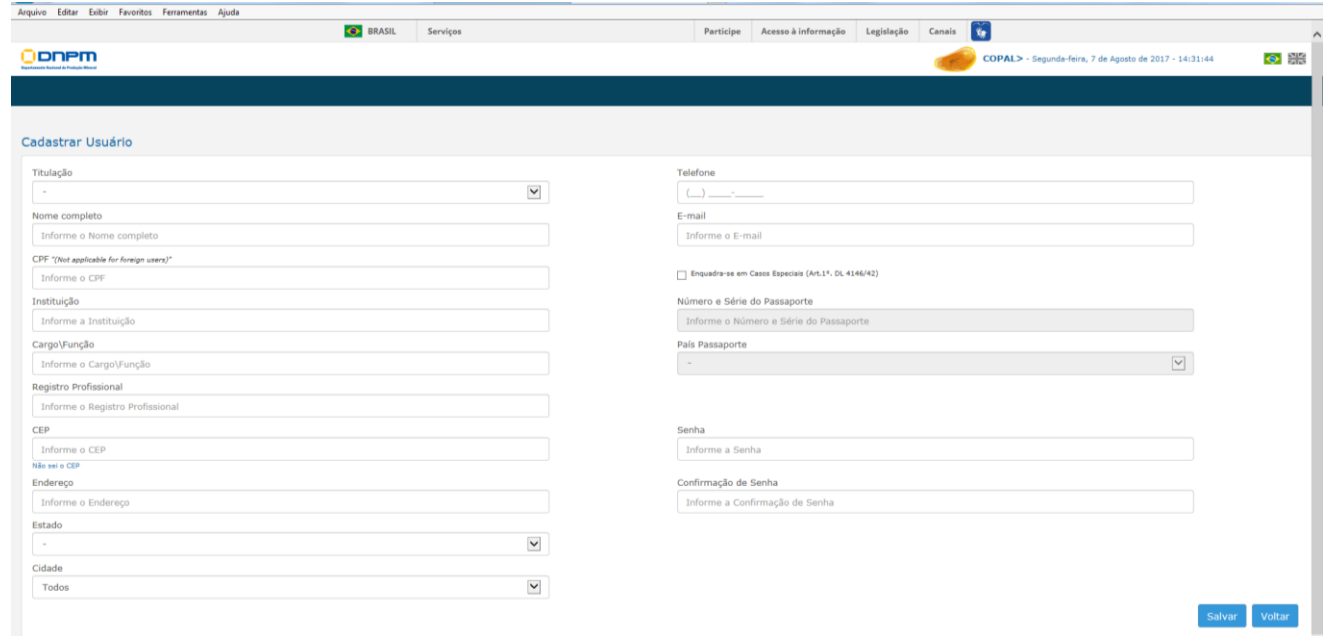

Ao preencher os dados, atente para os critérios abaixo:

- **Titulação** Preenchimento obrigatório
- **Nome Completo** Preenchimento obrigatório
- $\checkmark$  **CPF** Preenchimento obrigatório, exceto para estrangeiros (casos especiais)
- **Instituição** Preenchimento obrigatório, refere-se à instituição à qual está vinculado o pesquisador ou profissional
- **Cargo/Função** Preenchimento obrigatório, refere-se ao cargo que o pesquisador ou profissional desempenha na instituição
- **Registro Profissional** Preenchimento somente é obrigatório para casos de salvamento paleontológico. Nos demais casos, preenchimento opcional.
- **CEP** / Endereço / Estado / Cidade / Telefone / e-mail Preenchimento obrigatório. Referese aos contatos a serem feitos diretamente com o profissional ou pesquisador, devendo ser informados os dados para os quais estas pessoas terão acesso.
- **Número e Série do Passaporte / País do Passaporte –** Apenas devem ser informados no caso de pesquisadores ou profissionais estrangeiros (casos especiais).
- **Senha –** De uso pessoal e intransferível do pesquisador ou profissional que fará o requerimento.

#### **ATENÇÃO**:

É de suma importância que os dados de contato estejam corretos e sejam de fácil acesso da pessoa responsável por acompanhar o requerimento. Todo o contato do DNPM com o requerente se fará através destes dados, principalmente através do e-mail.

**C)** Após todos os dados preenchidos, clicar em "Salvar".

**D)** O sistema encaminhará ao email preenchido a confirmação dos dados, informando que o usuário e senha a ser utilizado.

**E)** Após o cadastro, o COPAL direcionará o usuário diretamente à página inicial do sistema.

#### **3.2) COMO CRIAR UM REQUERIMENTO**

A tela inicial do COPAL é apresentada na tela seguinte:

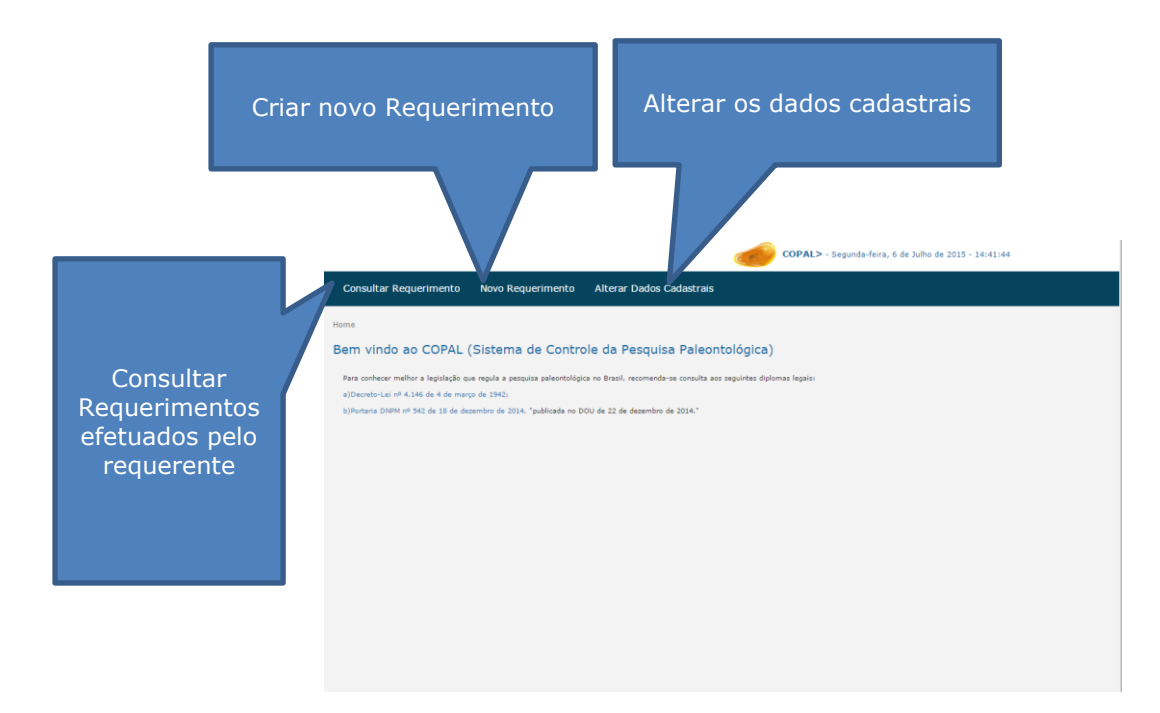

Para criar um novo requerimento, clique em "Novo Requerimento". A tela intermediária a seguir será exibida:

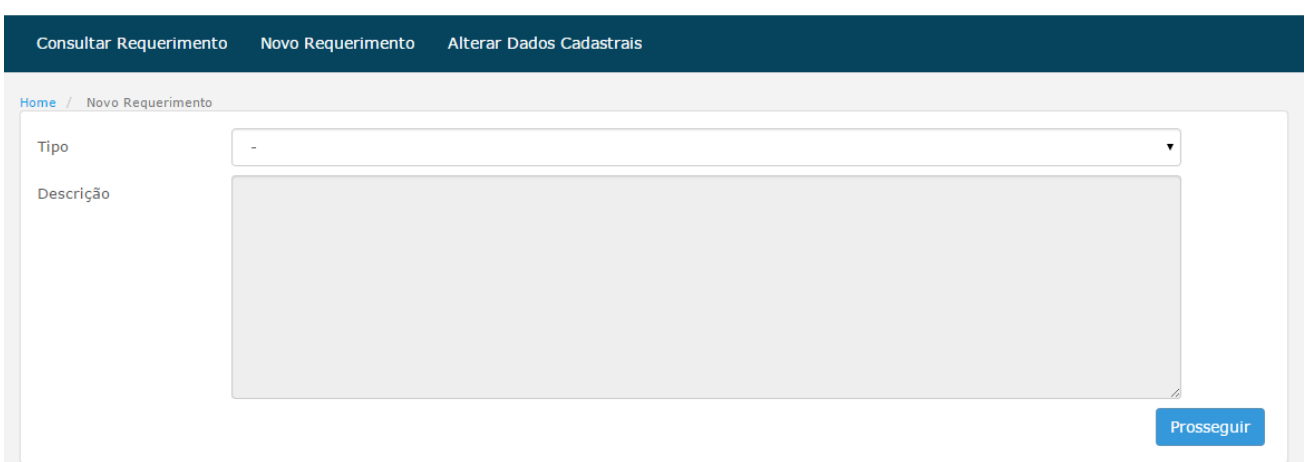

### **Os tipos de requerimentos que podem ser criados são condizentes com os previstos na portaria DNPM número 155 de 12 de maio de 2016 (artigos 296 a 320), disponível no sítio eletrônico do DNPM e acessível também pela tela inicial do COPAL**.

#### **ATENÇÃO:**

Para criação de requerimentos do tipo "Casos Especiais", é necessário que o usuário tenha se cadastrado desta forma no cadastro inicial.

Para criação de requerimentos do tipo "Salvamento Paleontológico", é necessário que o usuário tenha informado o registro profissional no cadastro inicial.

Selecione o tipo de requerimento que deseja criar (observados todos os itens acima) e clique em "Prosseguir".

Após feita a opção pelo tipo de requerimento, o preenchimento do formulário completo deve ser providenciado. Há alguns campos a serem preenchidos que cabem observações, tais como os demonstrados abaixo:

#### **Equipe**:

Ao preencher Equipe, deve-se colocar o nome, um por um, do profissional integrante, clicando em "Adicionar" em seguida.

**Exemplo**: Equipe composta por 3 (três) pessoas, todas da Universidade do Brasil, de nomes "Joao", "Maria" e "José", a sequência de comandos é:

- 1) Digite em Nome Completo: JOAO;
- 2) Digite em Instituição: Universidade do Brasil;
- 3) Clique em Adicionar;
- 4) Repita os passos 1 a 3 para Maria e para José.

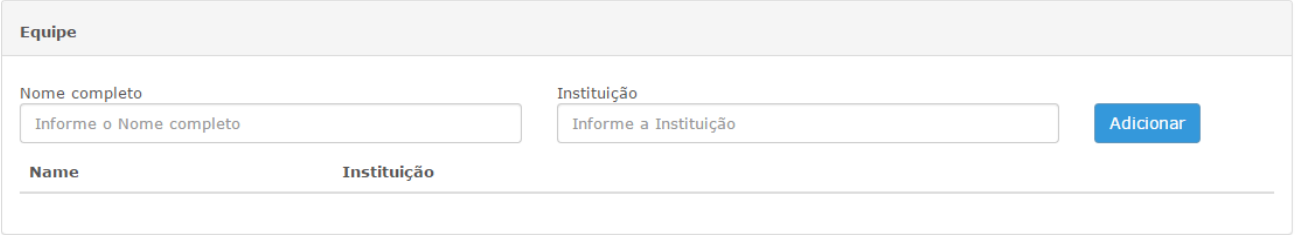

#### **Atividade/Anexos**

Os documentos anexos, para aprovação do requerimento pelo DNPM, deverão ser correspondentes ao que se pede na atividade selecionada:

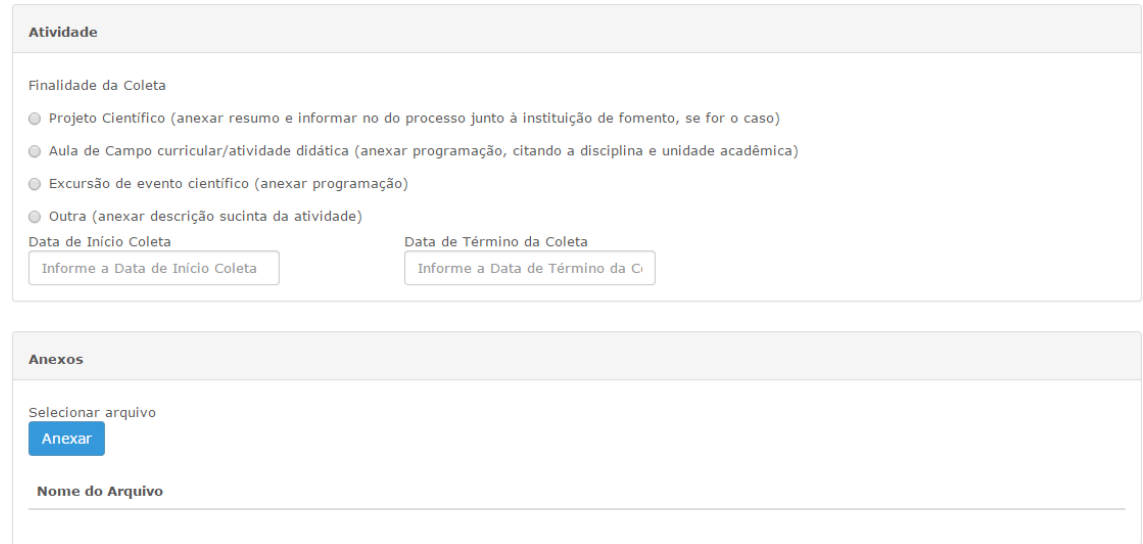

Encontrando-se documentos faltantes, o requerimento poderá não ser aprovado.

#### **Transporte e Guarda**

Poderão ser cadastradas mais de uma instituição depositária, seguindo-se o procedimento similar ao descrito em "Equipe":

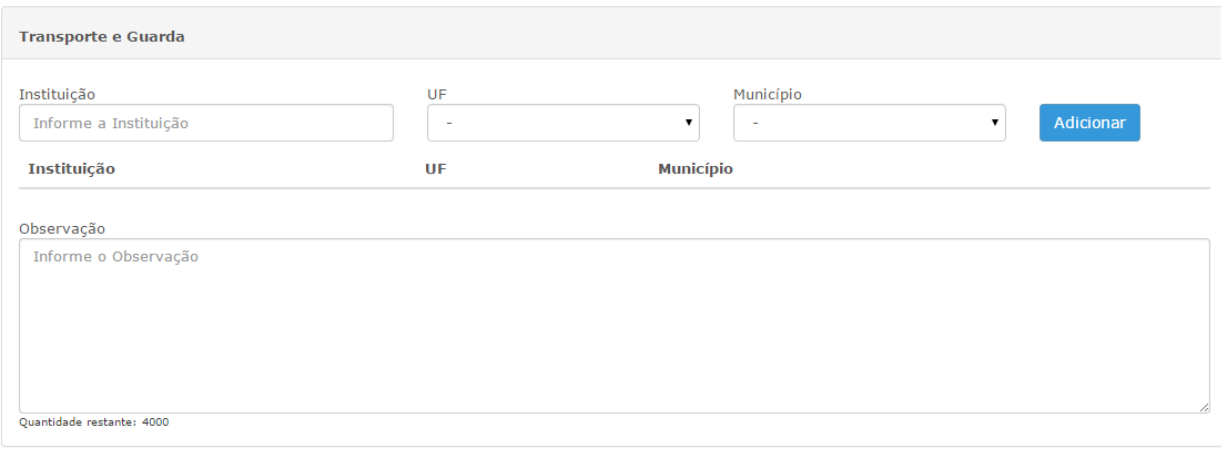

Após o término do preenchimento, clique em "Cadastrar" e seu requerimento será criado e direcionado para a análise do DNPM.

## <span id="page-9-0"></span>**4. COPAL – COMO ACOMPANHAR MEUS REQUERIMENTOS**

Para acompanhar seus requerimentos, pode-se optar por duas formas:

- 1) Através dos e-mails que são enviados automaticamente pelo sistema a cada andamento recebido.
- 2) Através da opção "Consultar Requerimentos" da tela inicial do COPAL.

No anexo I deste manual, você encontra todas as situações nas quais seu requerimento pode estar, descrevendo o significado de cada uma.

## <span id="page-10-0"></span>**ANEXO I – SITUAÇÕES POSSÍVEIS DOS REQUERIMENTOS**

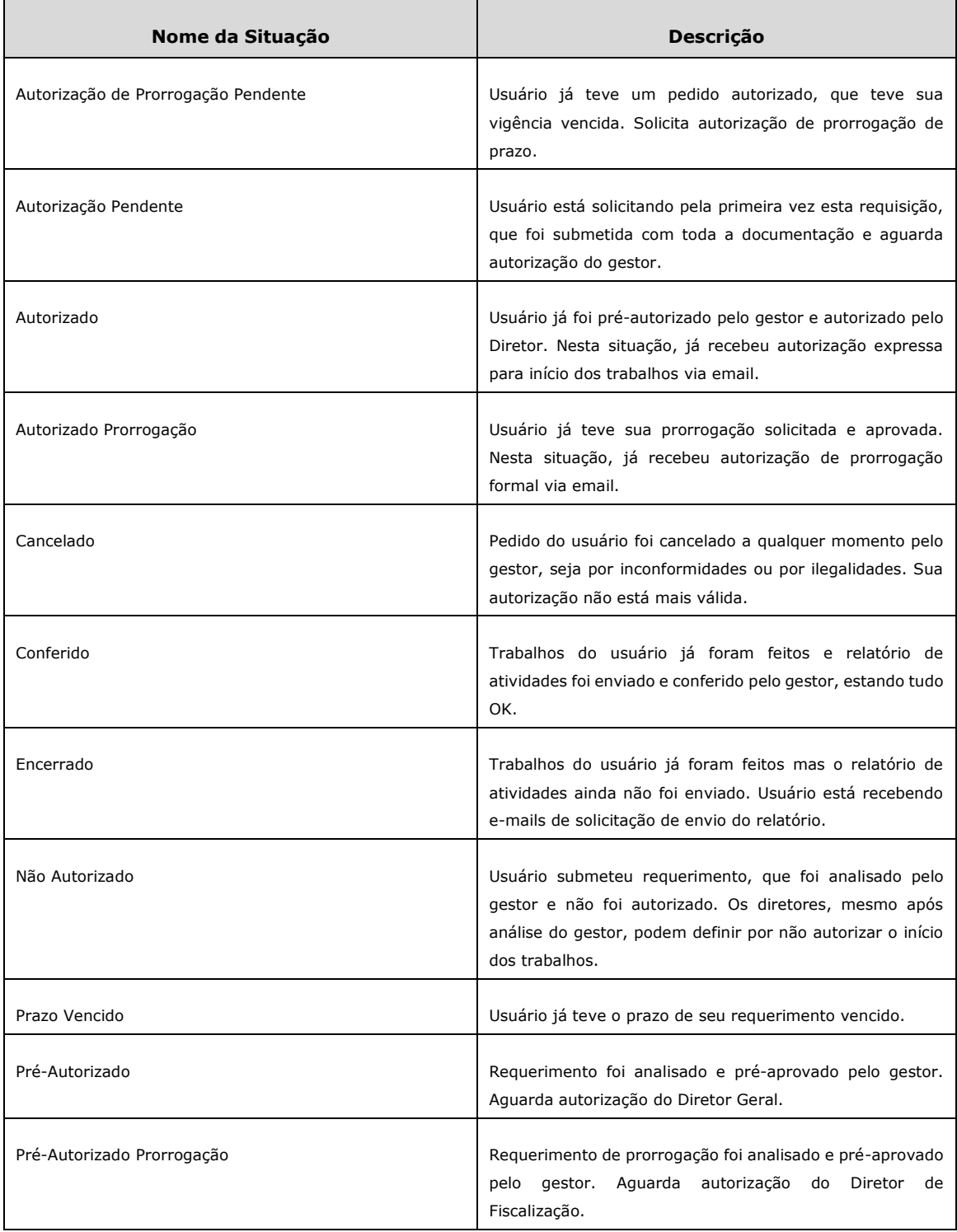